## **Table of Contents**

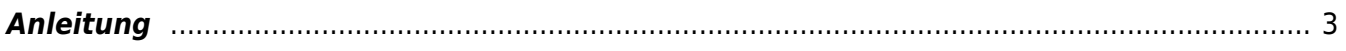

## <span id="page-2-0"></span>**Anleitung**

Disclaimer: Bitte beachten Sie [Twitters Richtlinien zum Urheberrecht](https://help.twitter.com/de/rules-and-policies/copyright-policy). Laden Sie im Zweifelsfall immer nur Ihre eigenen Bilder herunter. Verwenden Sie für Ihre Arbeiten und Layouts keine Bilder für die Sie nicht die Nutzungsrechte haben.

Die Studierenden des Kurses Grundlagen der Gestaltung I. waren gefragt pro Person 350 Fotos von Blattstrukturen zu machen und diese unter dem Twitter Account @derubung [\(https://twitter.com/DerUbung](https://twitter.com/DerUbung)) zu posten. Während der zweiwöchigen Bearbeitungszeit sollten so etwa 10.000 Bilder zusammen kommen. Folgende Anleitung beschreibt eine einfache Lösung wie alle geposteten Bilder auf einmal herunter geladen werden können.

1. Benutzen Sie den [Chrome Browser](https://www.google.com/chrome/?brand=CHBD&gclid=Cj0KCQiAhs79BRD0ARIsAC6XpaXLG90a1bJeGEWPDEQsuDX8Y9JGic1MVLjHKPsxc8hf_G-lSo2JDwIaArU9EALw_wcB&gclsrc=aw.ds) und installieren Sie aus dem <https://chrome.google.com/webstore/Chrome Webstore> den [Twitter Media Downloader.](https://chrome.google.com/webstore/detail/twitter-media-downloader/cblpjenafgeohmnjknfhpdbdljfkndig) Diesen können Sie nun als Erweiterung (add-on) installieren (⇒Add to Chrome ⇒Add extension). Nach der Installation taucht ein kleines Icon in der Chrome Browserleiste auf. Siehe unterer Screenshot.

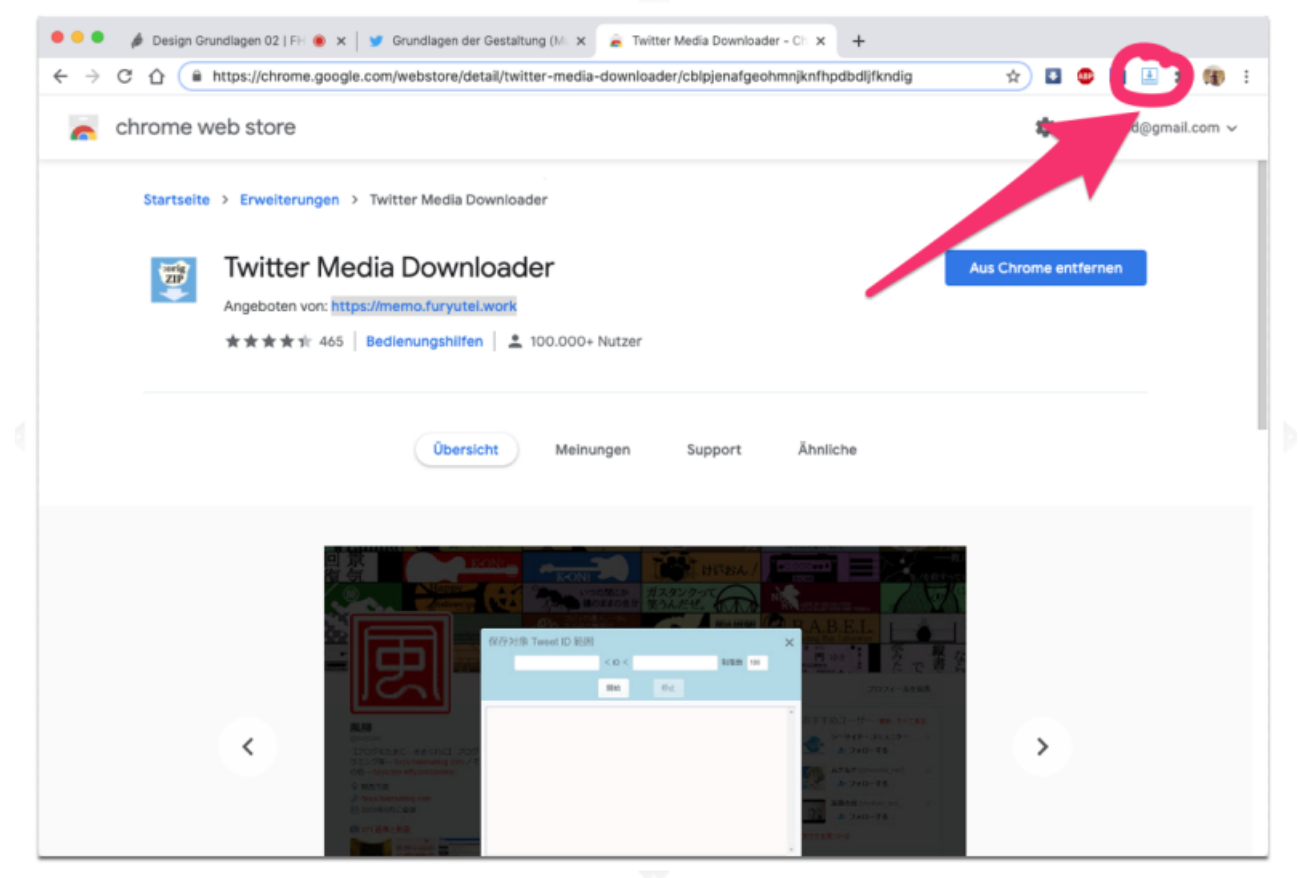

2. Durch Klick auf das Icon öffnet sich ein Fenster in dem einige Einstellungen gemacht werden können. Z.B. brauchen wir für unseren Fall den Video Download nicht.

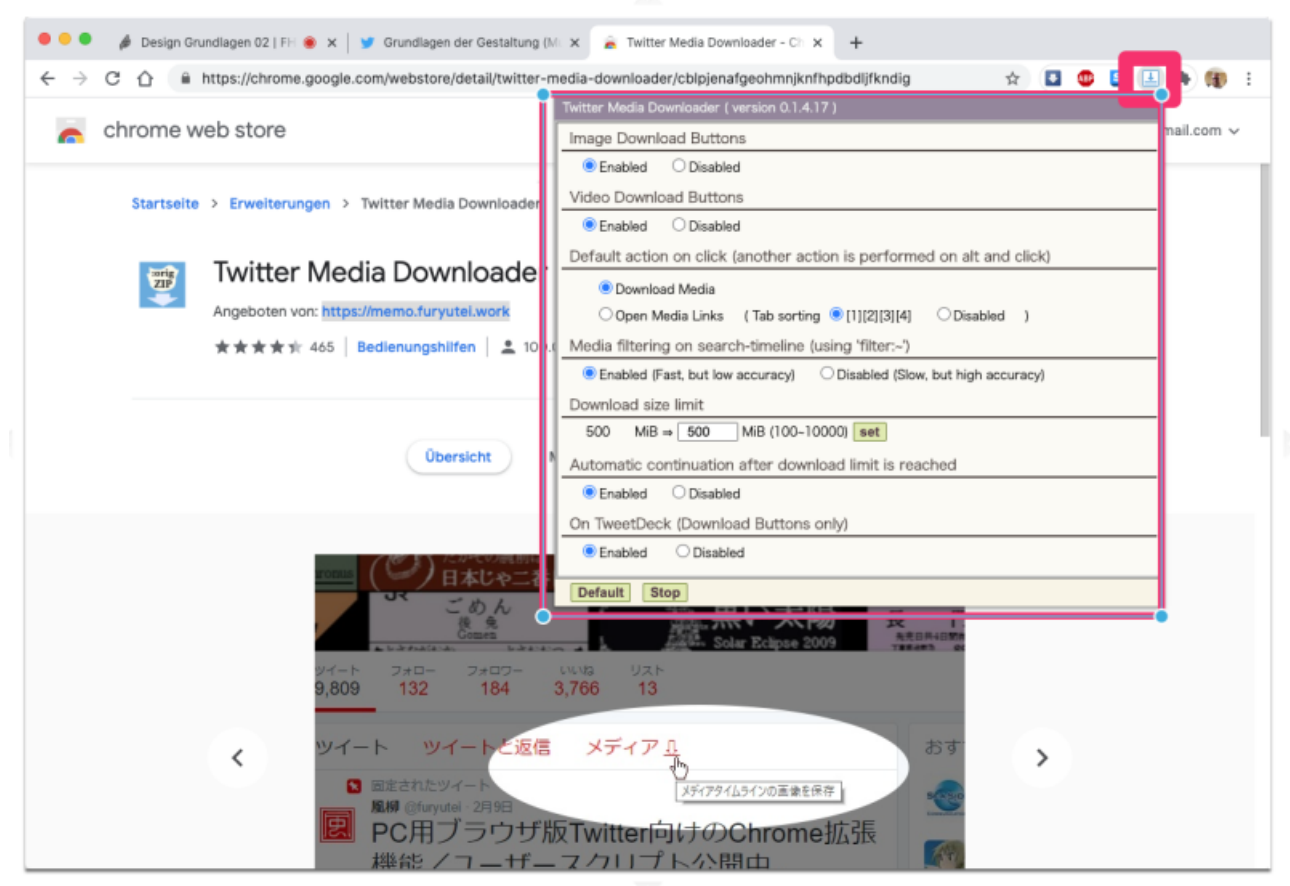

3. Öffnet man nun im Chrome Browser unsere Twitterseite sieht man einen neuen link "Media Download".

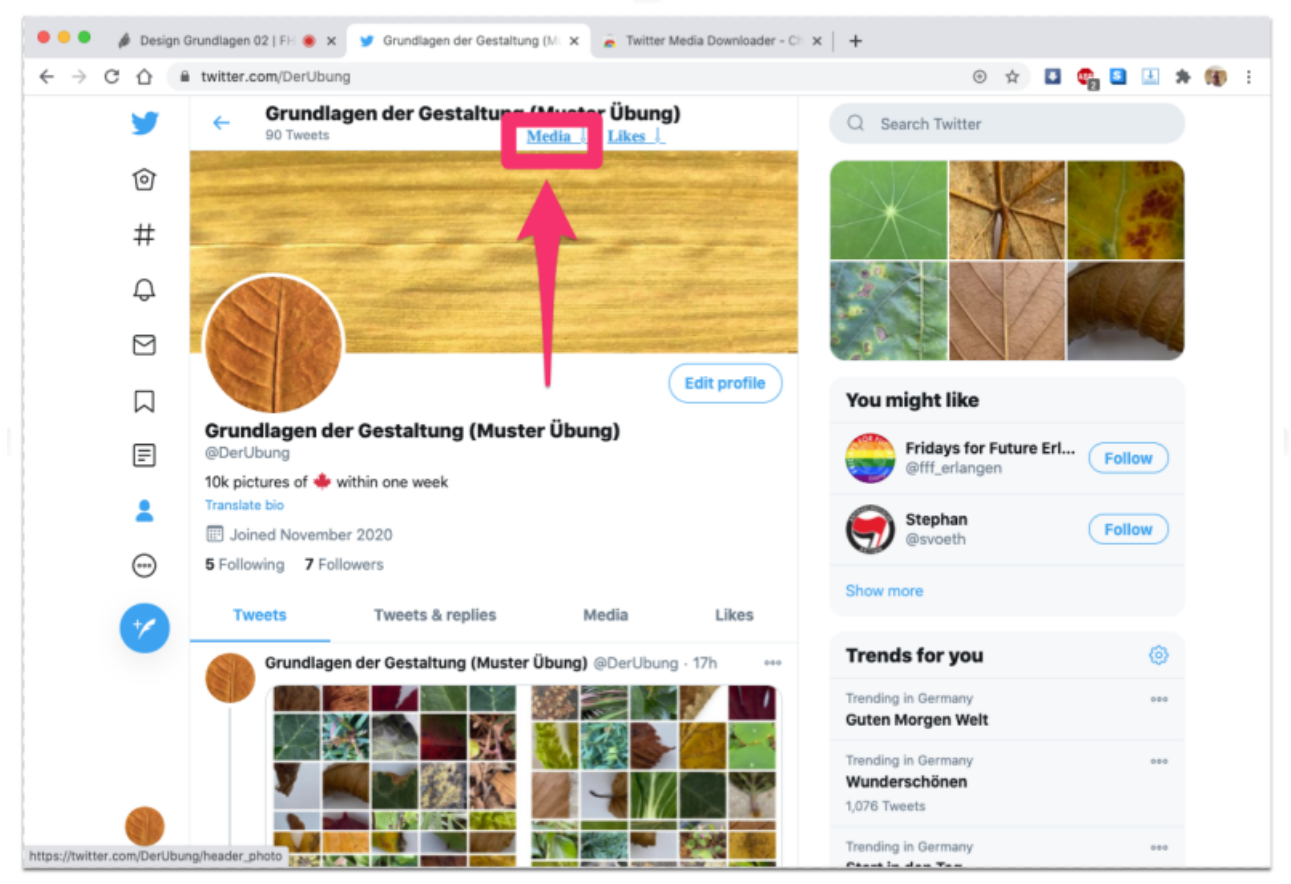

4. Klickt man auf diesen link öffnet sich ein pop-up Fenster in dem weitere Einstellungen getätigt werden können. Für einen ersten Test macht ein Dry Run Sinn. Setzen Sie die entsprechenden Häkchen und klicken Sie auf Start.

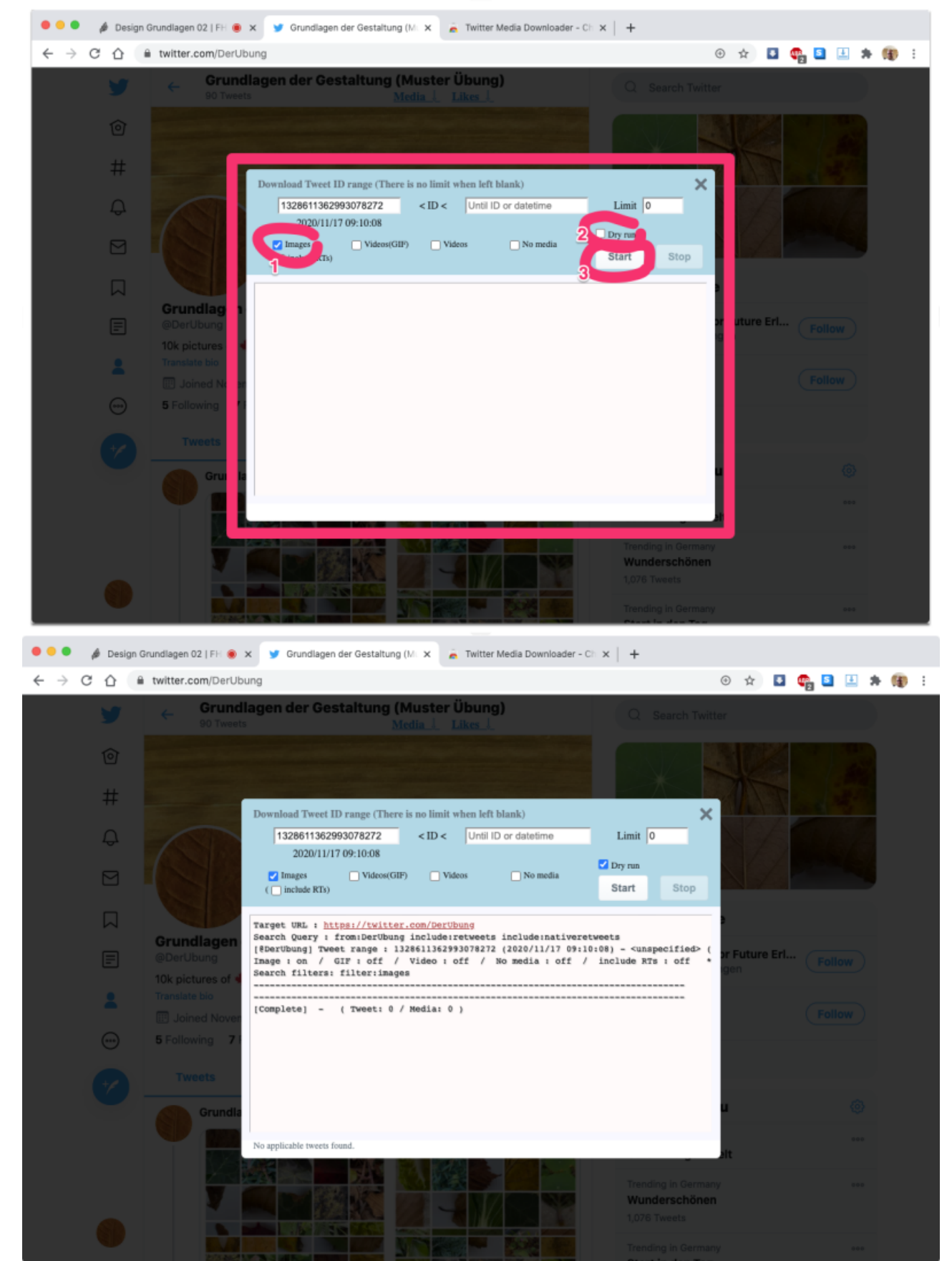

5. Wenn der Dry Run ohne Probleme lief können Sie jetzt mit dem Herunterladen aller Blatt-Bilder starten. Dementsprechend das Häkchen bei Dry Run wieder entfernen und auf Start klicken. Der Download startet und wird im Fenster protokolliert.

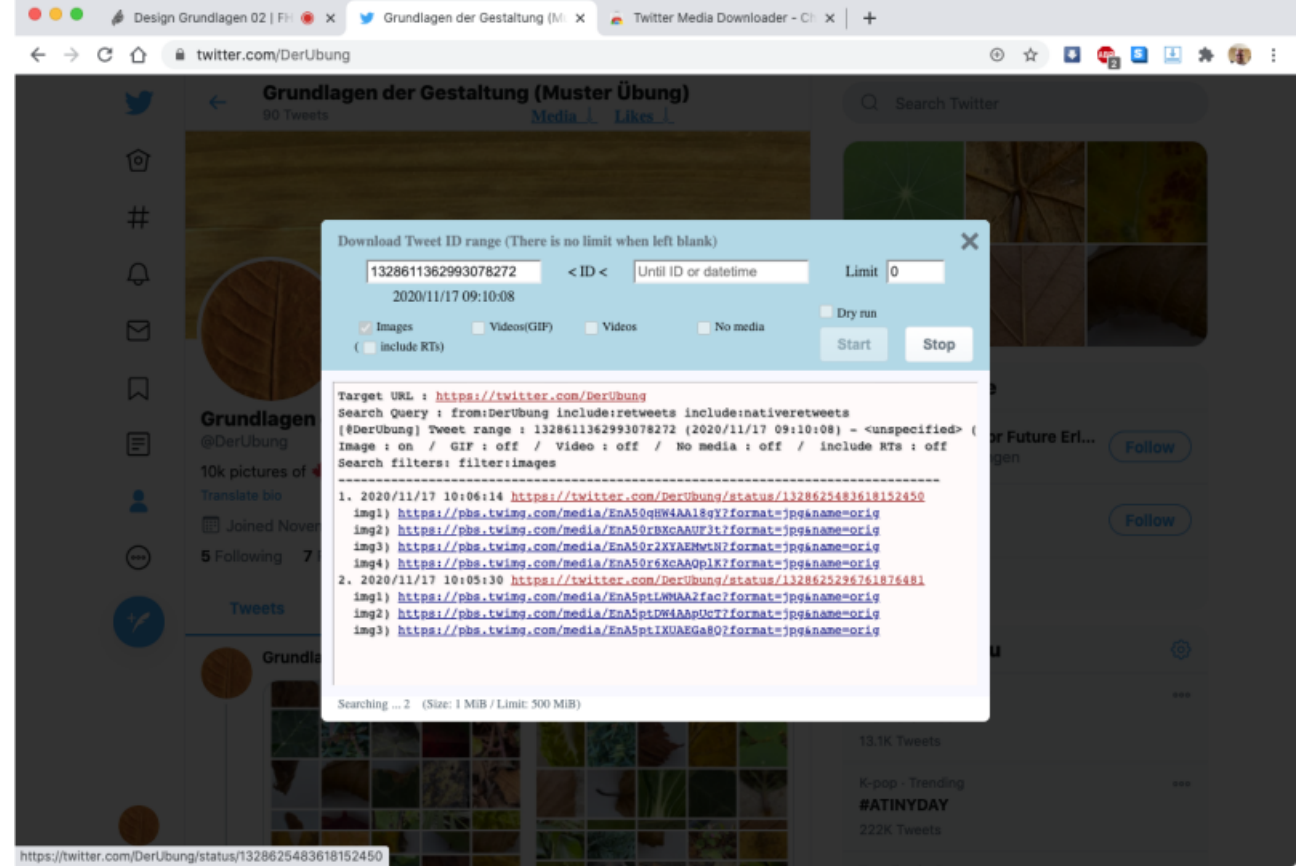

6. Sobald dieser abgeschlossen ist findet man die Bilder sowie eine CSV Datei in einer ZIP-Datei im Download Ordner.

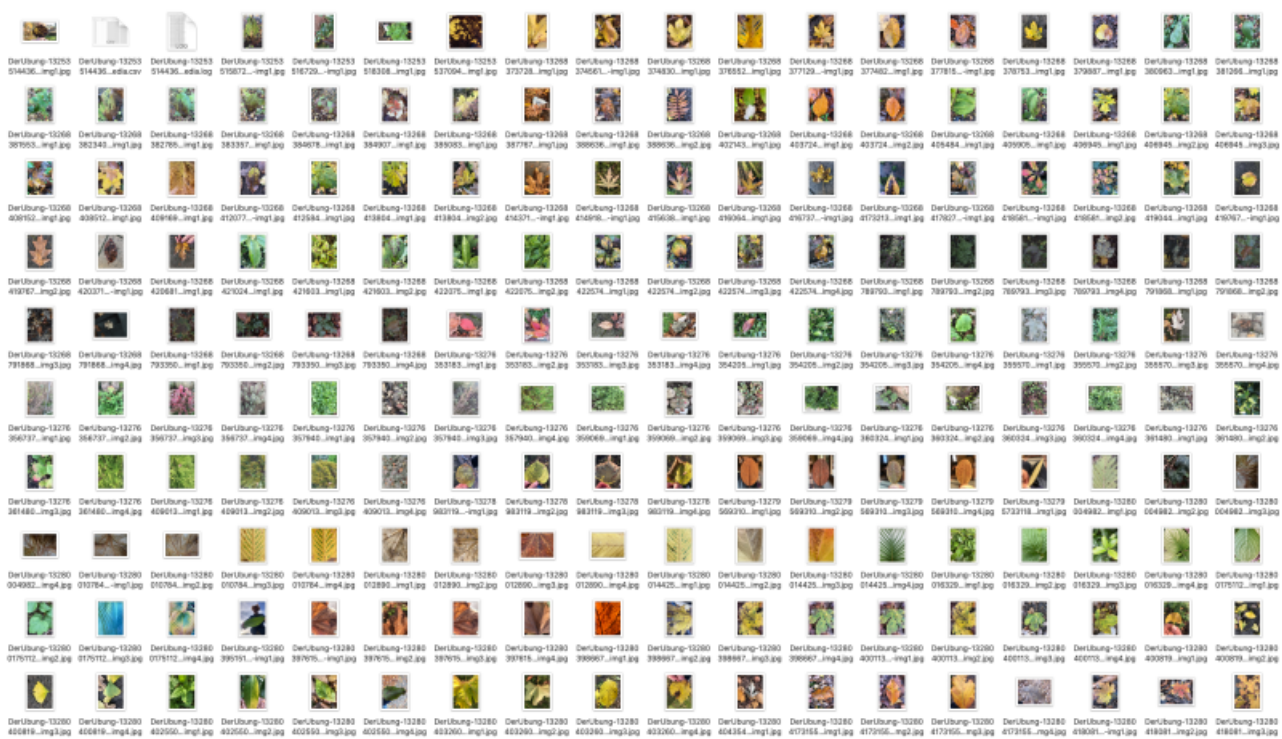

## 2024/06/01 05:52 7/7 Anleitung zu Chromes Twitter Media Downloader

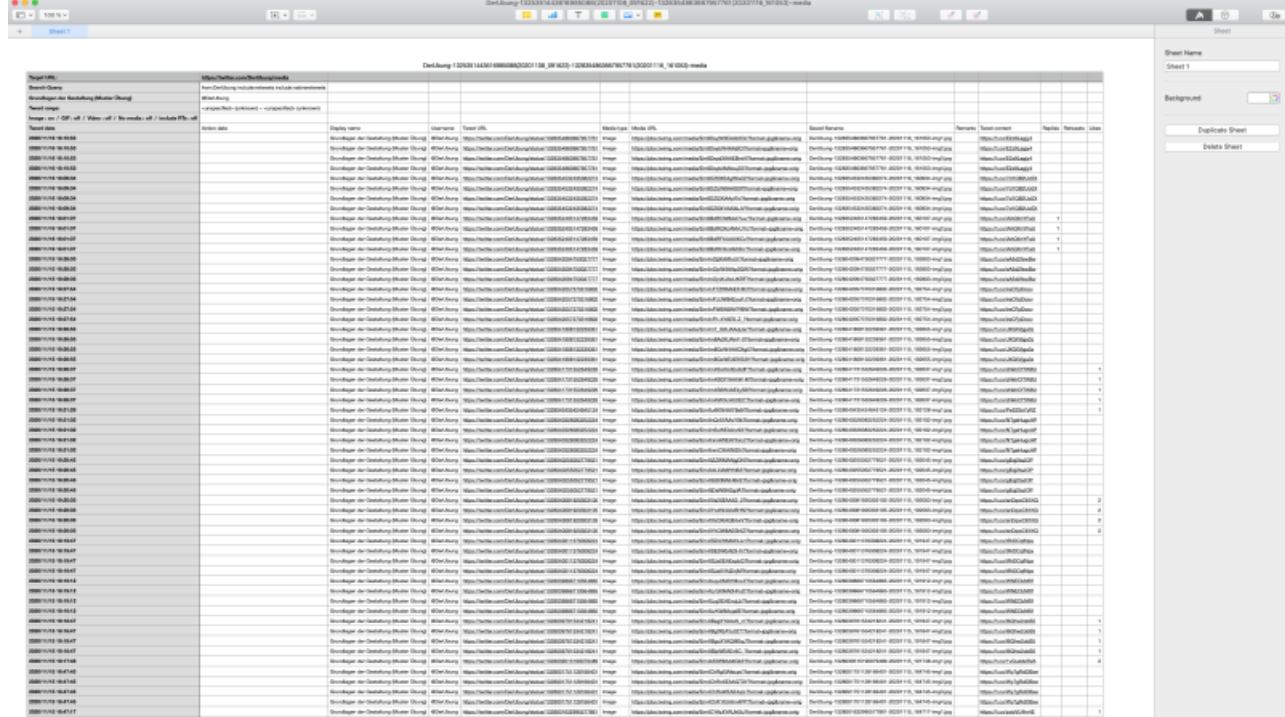

From: <https://hardmood.info/> - **hardmood.info**

Permanent link: **[https://hardmood.info/doku.php/how\\_to\\_download\\_twitter\\_images?rev=1605604788](https://hardmood.info/doku.php/how_to_download_twitter_images?rev=1605604788)**

Last update: **2023/10/17 12:59**

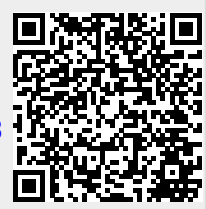